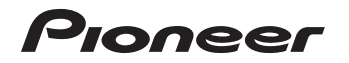

# エアーナビマップ Type Ⅱ Vol.5・SD 更新版 [CNSD-A500](#page-1-0)

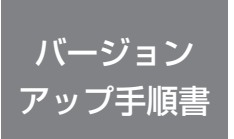

正しくバージョンアップを行っていただくため、本書を よくお読みのうえ、作業を行ってください。手順に従わな かった場合、バージョンアップが正常に終了しない場合が ございますのでご注意ください。

<対象機種> AVIC-T20/T10 ※上記対象機種以外のバージョンアップはできません。

### **はじめにお読みください**

- 本製品によるバージョンアップを行う際は、お客様登録が必要となります。なお、 お客様登録はアフターサービスの際にお客様の地図バージョンを確認させて頂くため に必要となるものです。予めご了承ください。
- 本製品を用いてバージョンアップを行うために、本書に従ってご購入後速やかに "更新パスワード"を取得してください。更新パスワード発行サービスは、将来的に、 弊社の事情により終了する場合があります。
- 本製品でバージョンアップを行うと、これまでご使用のバージョンへ戻すことはでき ません。

## **更新パスワード発行に関するお問い合わせ先 ●更新パスワード発行窓口** 電話: **0120-996-332** [ 一般電話 ] **044-572-8106** FAX受付: **0120-977-516** 営業時間 月~金曜 9:30 ~ 17:00 土曜 9:30 ~ 12:00、13:00 ~ 17:00(日曜・祝日・弊社休業日は除く) 【ご注意】 「0120」で始まる はフリーコールは、携帯電話、PHS などからはご使用になれません。 また、一般電話は携帯電話、PHS などからご利用可能ですが、通話料金がかかります。 予めご了承ください。

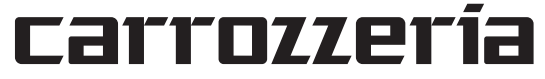

<span id="page-1-0"></span>目次

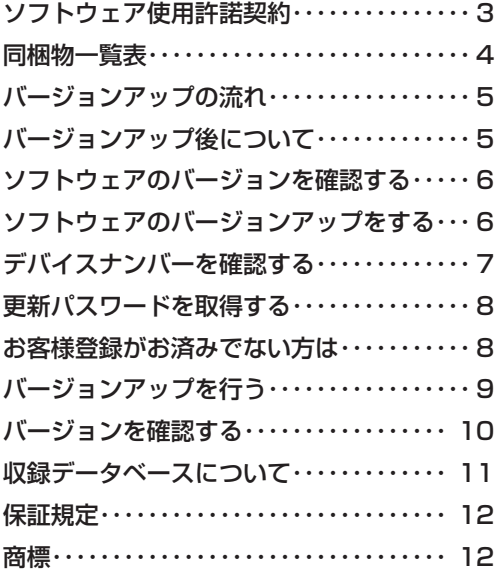

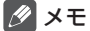

本書で使っているイラストや画面例は、実際の製品と異なることがあります。 •

<span id="page-2-0"></span>本パッケージを使用する際は、下記の内容をよくお読みになり同意の うえ使用してください。

#### ソフトウェア使用許諾契約

本契約は、パイオニア株式会社(以下弊社といい ます)が、お客様に提供するエアーナビマップ Type Ⅱ Vol.5・SD 更新版(型番:CNSD-A500 をいい、以下本ソフトウェアといいます)の使用 権の許諾に関して定めるものです。

本ソフトウェアをご利用になるにあたっては、必 ず以下の条項をよくお読みください。

さない。<br>お客様は、このパッケージを使用するに先立って、 本契約の内容をよくお読みになり、本契約にご同 意いただいた上で使用してください。お客様が、 このパッケージを使用された場合、本契約に同意 されたものとみなされます。本契約にご同意いた だけない場合には、本ソフトウェアをご使用にな ることはできません。

第1条(本ソフトウェア)

本ソフトウェアは、弊社製のエアーナビ(以下対 象エアーナビといいます※ 1)専用のバージョン アップ・ソフトウェアです。

- ※ 1:対象エアーナビの型番は、次に記載すると おりです。
- ・AVIC-T20
- ・AVIC-T10
- 第2条(更新パスワード)
	- 1. お客様は、本ソフトウェアを対象エアーナビに インストールするに先立って、FAX または電 話により弊社に申込みを行い、弊社から更新 パスワードを取得していただく必要がありま す。
	- 2. 弊社は、お客様に対し、本ソフトウェア1枚に つき1回に限り更新パスワードを発行し、弊 社が特に認めた場合を除き更新パスワードの 再発行は行いません。
	- 3. お客様は、弊社から取得した更新パスワードを 忘失した場合、FAX または電話により弊社に 申込みを行い、更新パスワードを確認するこ とができます。
- 第3条(本ソフトウェアのインストール)
	- 1. お客様は、弊社が発行する更新パスワードを 使用して1回に限り本ソフトウェアを対象エ アーナビにインストールし、かかる対象エアー ナビにおいて本ソフトウェアを使用すること ができます。
	- 2.お客様が、複数の対象エアーナビに本ソフト ウェアをインストールすることを希望される 場合、これと同数の本ソフトウェアをご購入 いただく必要があります。
- 第4条(インストールの所要時間) 本ソフトウェアの対象エアーナビへのインストー ルに要する時間は約 60 分間です。

第5条(制限事項)

- 1. 対象エアーナビへインストールした後の本ソ フトウェアを同一の対象エアーナビに再イン ストールし、あるいは他の対象エアーナビに インストールすることはできません。従って、 お客様は、本ソフトウェアを第三者に販売、 貸与、譲渡、転売する等の行為を行わないも のとします。
- 2.お客様は、本ソフトウェアの複製物を作成し、 または配布してはなりません。また、お客様 は、本ソフトウェアの改変、本ソフトウェア の二次的著作物の頒布又は作成等をすること はできず、さらに、逆コンパイル、リバース・ エンジニアリング、逆アセンブルし、その他、 人間の覚知可能な形態に変更することもでき ません。
- 3. お客様は、弊社所定の方法によることなく不正 な方法で更新パスワードを取得してはならず、 また、不正な方法で取得した更新パスワード を自ら使用し、あるいは第三者に開示・使用 させる等の行為を一切行わないものとします。
- 第6条(権利の帰属等)
	- 1. 本ソフトウェアに関する著作権その他一切の知 的財産権は、弊社、インクリメント・ビー株<br>式会社(以下「iPC」といいます)または その他の権利者に帰属します。
	- 2. 利用者は、本ソフトウェアが著作権法及びその 他知的財産権に関する法律に基づき保護され ている著作物等であることを認識し、その権 利を侵害する一切の行為を行わないものとし ます。
- 第7条(免 責)
	- 1. 弊社及びiPC (以下弊社等といいます)は、 本ソフトウェアに関し、正確性、完全性、有 用性、特定目的への合致等について、何らの 保証をするものではありません。
	- 2.弊社等は、理由のいかんを問わず、本ソフトウェ アを利用または利用できなかったことに起因 <sub>ノ・と刊用の</sub>たば刊用でとながったことに<sub>に</sub>因<br>して利用者及び第三者に生じた特別損害、付 随的損害、間接損害、派生的損害に関し、一 切責任を負わないものとします。
	- 3. 本契約および本ソフトウェアに関連して弊社が お客様に対して負担する損害賠償責任は、現 実にお客様に生じた通常・直接の損害に限る ものとし、弊社に故意又は重大な過失がない 限り、本ソフトウェアについてお客様が実際 に支払った対価の額を上限とします。
- 第8条(解除・損害賠償)
	- 1. 弊社は、お客様が本契約に違反した場合、何ら の通知・催告をすることなく、本契約を解除 するとともに、これにより生じた損害の賠償 を請求することができるものとします。
	- 2. 前項の場合、お客様は、本ソフトウェアの使 用を直ちに終了するとともに、本ソフトウェ アを記録した媒体を弊社に返却するものとし ます。

以 上

## <span id="page-3-0"></span>同梱物一覧表

作業に入る前に、同梱物をご確認ください。

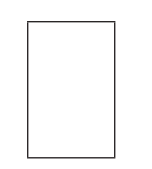

バージョンアップ 手順書 ( 本書 )

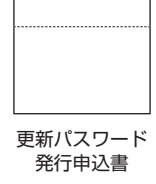

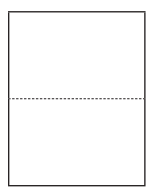

お客様登録申込書

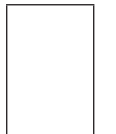

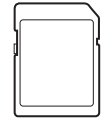

メディアナンバーカード 更新用 SD メモリーカード

ご注意 SD メモリーカードに保存されているファイルなどを削除しないでください。削除すると •バージョンアップが正常に終了できなくなります。

## <span id="page-4-0"></span>バージョンアップの流れ

バージョンアップは、次のような流れになります。

#### アドバイス

• AVIC-T20 の場合は、ステップ 2 から開始してください。

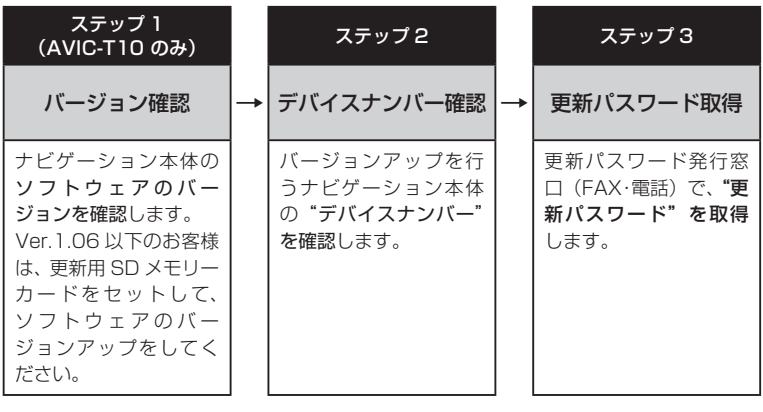

ステップ 4 **→** バージョンアップ ナビゲーション本体に更 新用 SD メモリーカード をセットし、取得した"更 新パスワード"を入力し てバージョンアップを行

います。

## バージョンアップ後について

バージョンアップを行うと下記の情報が消去される場合があります。必要に応じて再設定し •てください。

ロゴマーク表示設定/機能設定/車両設定/検索履歴/案内中のルート/マップクリップの サイズ/走行軌跡/ナビ音量/ユーザー ID とパスワード(通信サービス契約されている場 合のみ)

#### <span id="page-5-0"></span>ステップ1(AVIC-T10 のみ):バージョンの確認とバージョンアップ (ナビゲーションでの操作)

AVIC-T10 をお使いの場合は、次の方法で、ソフトウェアの"バージョン"をご確認のうえ、 Ver.1.06 以下の場合は、以下の手順に従ってください。

### ソフトウェアのバージョンを 確認する

次の方法で、ナビゲーション本体のソフトウェ アのバージョンを確認します。

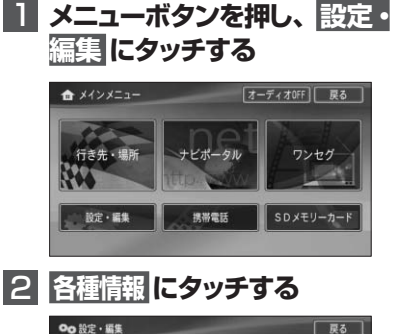

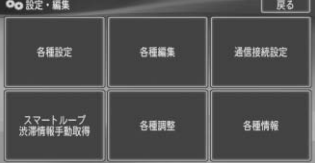

### メモ

Vol.2 にバージョンアップ済みの場合は、 • 【情報】タッチキーになります。その場合 は、バージョンの確認は必要ありません。 ステップ 2 の手順 2 へお進みください。

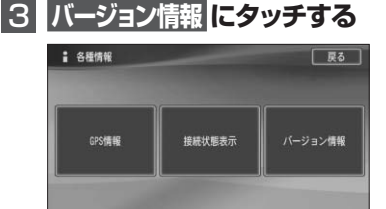

▼ バージョンが表示されます。 例:1.06 の場合

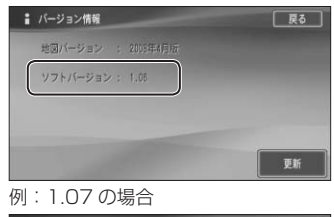

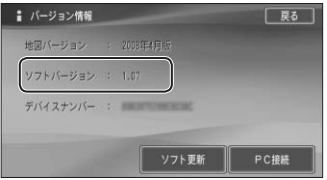

## ソフトウェアのバージョン アップをする

ソフトウェアのバージョンが 1.06 以下のお 客様は、次の方法で、ナビゲーション本体の ソフトウェアのバージョンアップをしてくだ さい。

### 1  **更新用SDメモリーカードを セットする**

自動的にバージョンアップが開始され ます。

### 2 **バージョンアップ完了後、更新用 SDメモリーカードを取り出す**

バージョンアップが完了後、自動的に再 起動しない場合は、電源ボタンを長押し (4秒)して再起動させてください。

#### <span id="page-6-0"></span>ステップ 2:デバイスナンバーの確認 (ナビゲーションでの操作)

次の方法で、バージョンアップするナビゲーション本体の "デバイスナンバー" をご確認のうえ、 同梱の「メディアナンバーカード」にお控えください。

屋る

更新

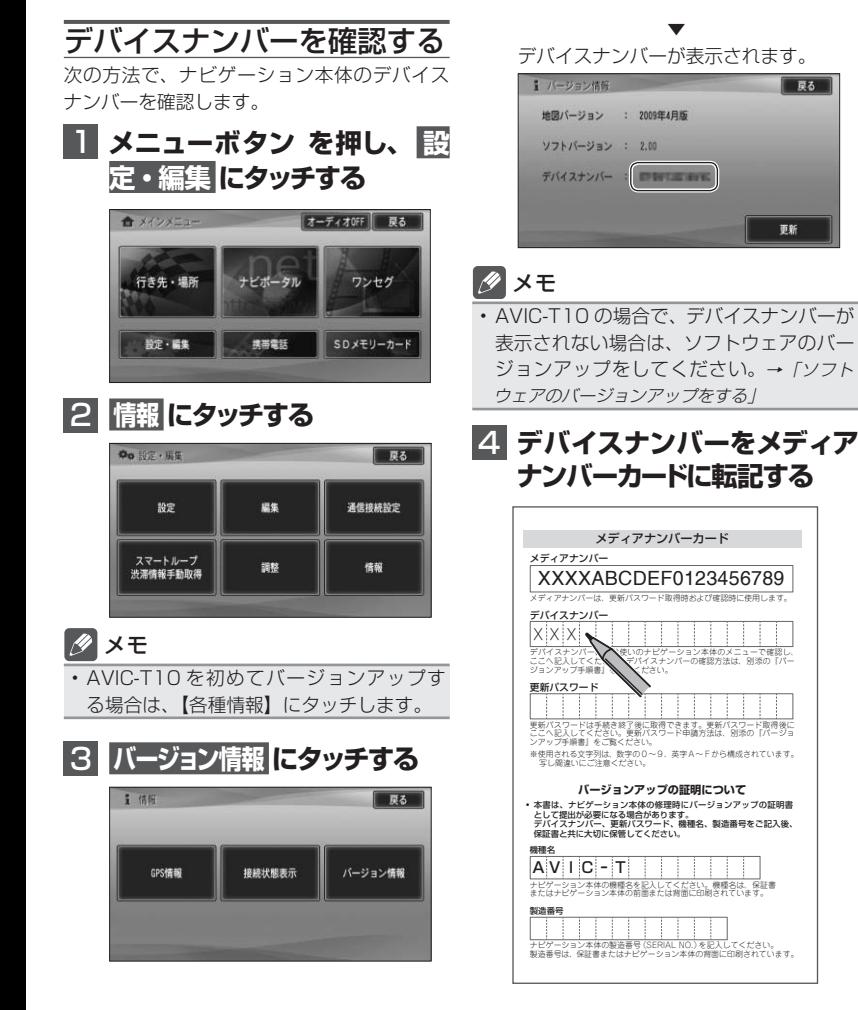

#### <span id="page-7-0"></span>ステップ 3:更新パスワードの取得 (ご自宅での手続き)

### **ご注意**

- 本製品は更新パスワード取得時に記入するデバイスナンバーのカーナビゲーションのみ バージョンアップが行えます。複数台のバージョンアップを行う場合は、台数分の製品を ご購入ください。
- 更新パスワード取得後は、対象カーナビゲーションの変更や返品等はできません。 •
- 取得した更新バスワードはメディアナンバーカードに記入し、紛失しないよう大切に保管 してください。もし更新パスワードをお忘れになった場合でも、同一のメディアナンバー とデバイスナンバーであれば再確認が可能です。

### 更新パスワードを取得する

### お客様登録がお済みでない方は

1  **「更新パスワード発行申込書」 に必要事項をご記入のうえ、更 新パスワード発行窓口へFAX 送信する**

#### ご注意

FAX をお持ちでない方は、同窓口へお電 • 話でお問い合わせのうえ、郵送でお申込み ください。その場合、数日のお時間をいた だくことになりますので、あらかじめご了 承ください。

▼ 更新パスワードが FAX または郵送で送付 されます。

#### <mark>2</mark> 取得した "更新パスワード" を メディアナンバーカードに転 **記する** デバイスナンバー - アンディア アンディア  $\mathbf{x} \in \mathbb{R}$  x  $\mathbf{x} \in \mathbb{R}$  x  $\mathbf{x} \in \mathbb{R}$  x  $\mathbf{x} \in \mathbb{R}$  x  $\mathbf{x} \in \mathbb{R}$

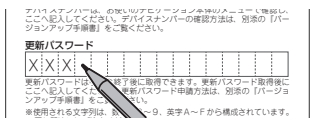

「お客様登録申込書」に必要事項をご記入のう え、「更新パスワード発行申込書」と共に更新 パスワード発行窓口へ FAX 送信してください。

#### <span id="page-8-0"></span>ステップ 4:バージョンアップの開始 (ナビゲーションでの操作)

### **ご注意**

- バージョンアップをするときは、AC アダプターまたは、シガーライター電源ケーブルを ナビゲーション本体に接続してから行ってください。
- バージョンアップ所要時間は、約 60 分です。 また、バージョンアップの途中で電源を切っ た場合は、前回の途中から更新処理を再開します。

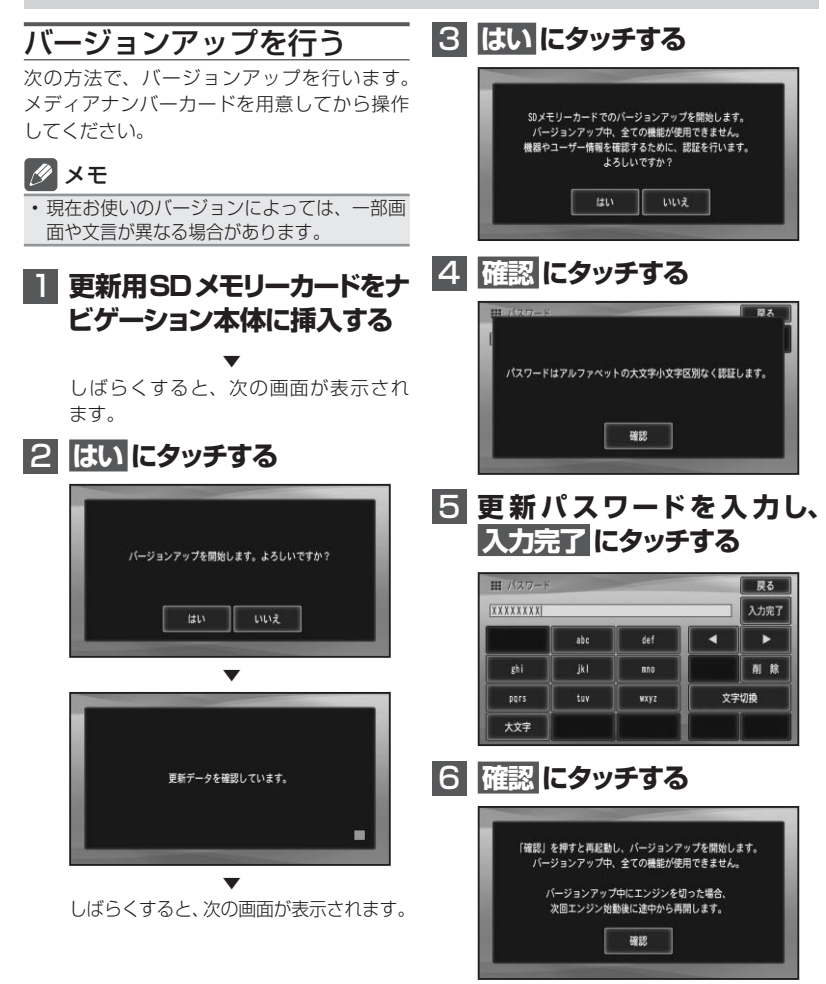

▼

<span id="page-9-0"></span>再起動後にデータの更新を開始します。

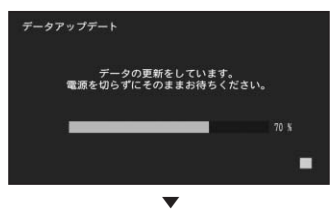

データの更新が完了すると、次の画面が表 示されます。

### **7 更新用SDメモリカードを取り 出し、確認 にタッチする**

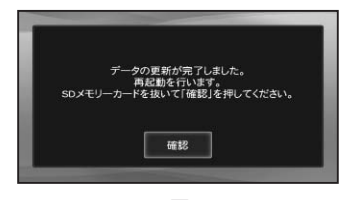

▼ 再起動後、引き続きソフトウェアのバー ジョンアップが開始されます。

▼ ソフトウェアバージョンアップ後、青い 画面が表示されます。

▼ 再起動後に地図画面が表示されたら、 バージョンアップ完了です。

- メモ
- 再起動後、更新画面の状態がしばらく続きま す。地図画面が出るまで電源を OFF にしな いでください。
- バージョンアップ完了後、自動的に再起動し ない場合は、電源ボタンを長押し (4秒)し て再起動させてください。

バージョンを確認する

次の方法で、バージョンアップ後の地図バー ジョンを確認することができます。

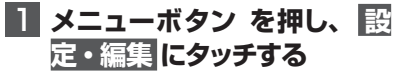

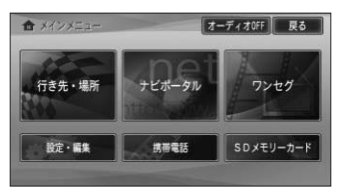

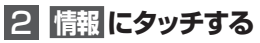

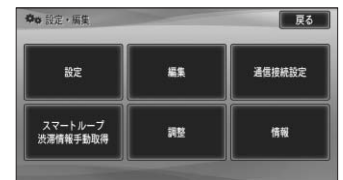

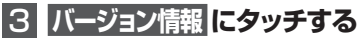

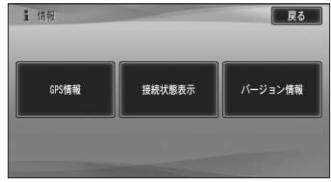

**2. 地図バージョンが、「2012年4月 版」になっていることを確認する**

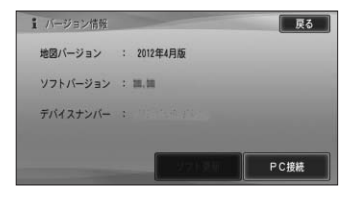

## <span id="page-10-0"></span>収録データベースについて

#### 地図データについて

- 日本測地系に対応しています。 •
- いかなる形式においても著作権者に無断で この地図の全部または一部を複製し、利用 することを固く禁じます。
- この地図の作成にあたっては、財団法人日 本デジタル道路地図協会発行の全国デジ タル道路地図データベースを使用しまし た。(測量法第 44 条に基づく成果使用承 認 90-063)「Ⓒ 2011 財団法人日本デ ジタル道路地図協会」2011 年 3 月発行 を使用。
- ・この地図は、国土地理院長の承認を得て、 同院の技術資料 H・1-No.3「日本測地系 における離島位置の補正量」を利用し作成 したものである。(承認番号 国地企調第 180 号 平成 22 年 9 月 28 日)

#### 道路データについて

本製品の道路データは調査時点の情報を収 • 録しています。調査後に開通期日などが変 更になることにより、実際の道路と異なる 場合がありますのでご注意ください。

#### 交通規制データについて

- 本製品に使用している交通規制データは、 2011 年 9 月までの独自調査結果に基づ き作成したものを使用しています。本デー タが現場の交通規制と違う場合は、現場の 交通規制標識・表示等に従ってください。
- 本製品に使用している交通規制データは普 通車両に適用されるもののみで、大型車両 や二輪車等の規制は含まれておりません。 あらかじめご了承ください。

#### 有料道路料金データについて

本製品に使用している有料道路の料金デー • タは 2012 年 3 月までの調査で 2012 年 4 月 14 日時点の軽自動車・中型自動車・ 普通自動車のものです。2012 年 1 月 1 日実施の距離別料金制については現金車料 金のみの対応とする。

VICS サービスエリアについて

- 本製品に収録されている VICS エリアは下 記の都道府県が対象となります。 北海道(北見)(旭川)(札幌)(釧路)(函館)、
- 青森県、秋田県、岩手県、山形県、宮城県、 福島県、栃木県、群馬県、茨城県、千葉県、 埼玉県、東京都、神奈川県、山梨県、新潟県、 長野県、静岡県、愛知県、三重県、岐阜県、 石川県、福井県、富山県、滋賀県、京都府、 大阪府、兵庫県、岡山県、奈良県、和歌山県、 鳥取県、島根県、広島県、山口県、徳島県、 香川県、愛媛県、高知県、福岡県、佐賀県、 長崎県、熊本県、大分県、宮崎県、鹿児島県、 沖縄県
- VICS サービスエリアが拡大されても、本 製品では新しく拡大されたサービスエリア でのレベル 3(地図表示型)表示はできま せん。

#### その他情報提供元

- ・NTT 情報開発株式会社(2011 年 9 月現 在のタウンページデータ)
- ( 財 ) 交通事故総合分析センター (ITARDA) の 1999 年度の高速道路事故多発地帯 データ
- (株)IMJ モバイル(2010 年 10 月現在 •の駐車場データ)

#### メモ

収録データベースに誤字、脱字、位置ずれな • どの表記上または内容上の誤りがあったとし ても弊社は補償するものではありません。

## <span id="page-11-0"></span>保証規定

- バージョンアップを実施したことにより、お 買い上げいただいたナビゲーション本体の 保証期間が変更、または延長されるもので はありません。あらかじめご了承ください。
- 弊社は、本製品に収録された地図データ等 が完全・正確であること、および本製品が お客様の特定目的へ合致することを保証す るものではありません。
- 本製品の使用にあたり、お客様又はその他 の方にいかなる損害が発生したとしても、 弊社は補償するものではありません。

#### 商標

SDHC ロゴは、SD-3C,LLC の商標です。 •

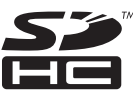

### パイオニア株式会社

〒212-0031 神奈川県川崎市幸区新小倉1番1号

© パイオニア株式会社 2012 < KAMZZ > < 12F00000 > < IRA1685-B >